# Generare un CSR con la guida dei nomi alternativi in Prime Collaboration Provisioning (PCP)  $\overline{\phantom{0}}$

# Sommario

Introduzione **Prerequisiti Requisiti** Componenti usati Premesse Procedura e passaggi Ulteriori note

# Introduzione

In questo documento viene descritto come generare una richiesta di firma del certificato (CSR) nel provisioning principale per consentire nomi alternativi.

# **Prerequisiti**

## **Requisiti**

- Un'Autorità di certificazione (CA) dovrà firmare il certificato generato da PCP, è possibile utilizzare un server Windows o farlo firmare online da un CA.

Se non si è certi della modalità di firma del certificato da parte di una risorsa online della CA, fare riferimento al collegamento seguente

### <https://www.digicert.com/>

- Sarà necessario l'accesso root all'interfaccia della riga di comando (CLI) di Prime Provisioning. L'accesso alla radice viene generato al momento dell'installazione.

Nota: Per le versioni PCP 12.X e successive, fare riferimento alla parte inferiore di questo documento in Ulteriori note

## Componenti usati

Prime Collaboration Provisioning

Le informazioni discusse in questo documento fanno riferimento a dispositivi usati in uno specifico ambiente di emulazione. Su tutti i dispositivi menzionati nel documento la configurazione è stata

ripristinata ai valori predefiniti. Se la rete è operativa, valutare attentamente eventuali conseguenze derivanti dall'uso dei comandi.

## Premesse

In questo modo sarà possibile accedere a Prime Collaboration Provisioning (PCP) per scopi aziendali con più voci DNS (Domain Name Server) utilizzando lo stesso certificato e non si verificherà l'errore del certificato quando si accede alla pagina Web.

## Procedura e passaggi

Al momento della stesura del presente documento, dall'interfaccia utente grafica (GUI) è possibile generare il CSR solo senza un nome alternativo. Di seguito sono riportate le istruzioni per eseguire questa operazione.

Passaggio 1. Accedere a PCP come utente root

Passaggio 2. Passare a /opt/cupm/httpd/ tramite il cd di input /opt/cupm/httpd/

Passaggio 3. Digitare: vi san.cnf

### Nota: Verrà creato un nuovo file denominato san.cnf che sarà vuoto al momento

Passaggio 4. Premere I per inserire (in modo da poter modificare il file) e copiare/incollare quanto segue nel campo grigio

Si noti inoltre che la voce in basso DNS.1 = pcptest23.cisco.ab.edu è la voce DNS primaria che verrà utilizzata per CSR e DNS.2 sarà la voce secondaria; In questo modo è possibile accedere a PCP e utilizzare una delle voci DNS.

Dopo aver copiato/incollato l'esempio, rimuovere gli esempi pcptest con quelli necessari per l'applicazione.

```
[ req ] default_bits = 2048 distinguished_name = req_distinguished_name req_extensions = req_ext [
req_distinguished_name ] countryName = Country Name (2 letter code) stateOrProvinceName = State or Province Name
(full name) localityName = Locality Name (eg, city) organizationName = Organization Name (eg, company) commonName =
Common Name (e.g. server FQDN or YOUR name) [ req_ext ] subjectAltName = @alt_names [alt_names] DNS.1 =
pcptest23.cisco.ab.edu DNS.2 = pcptest.gov.cisco.ca
Passaggio 5. Digitare: esc, quindi digitare :wq! (il file e le modifiche appena apportate verranno salvati).
```
Passaggio 6. Per rendere effettivo il file di configurazione, riavviare i servizi. Digitare: /opt/cupm/bin/cpcmcontrol.sh stop

digitare /opt/cupm/bin/cpcmcontrol.sh status per verificare che tutti i servizi siano stati arrestati

Passaggio 7. Digitare questo comando per consentire il ripristino dei servizi: /opt/cupm/bin/cpcmcontrol.sh start

Passaggio 8. È comunque necessario trovarsi nella directory /opt/cupm/httpd/, è possibile digitare pwd per trovare la directory corrente per essere certi.

Passaggio 9. Eseguire questo comando per generare la chiave privata e CSR.

#### openssl req -out PCPSAN.csr -newkey rsa:2048 -nodes -keyout PCPSAN.key -config san.cnf

[root@ryPCP11-5 httpd]# openssl req -out PCPSAN.csr -newkey rsa:2048 -nodes -keyout private.key -config san.cnf Generating a 2048 bit RSA private key .........+++ ........+++ writing new private key to 'private.key' ----- You are about to be asked to enter information that will be incorporated into your certificate request. What you are about to enter is what is called a Distinguished Name or a DN. There are quite a few fields but you can leave some blank For some fields there will be a default value, If you enter '.', the field will be left blank. ----- Country Name (2 letter code) []:US State or Province Name (full name) []:TX Locality Name (eg, city) []:RCDN Organization Name (eg, company) []:CISCO Common Name (e.g. server FQDN or YOUR name) []:doctest.cisco.com [root@ryPCP11-5 httpd]#

Il CSR viene generato e per verificare se contiene i nomi alternativi corretti digitare questo comando

```
[root@ryPCP11-5 httpd]# openssl req -noout -text -in PCPSAN.csr | grep DNS DNS:pcptest23.cisco.ab.edu,
DNS:pcptest.gov.cisco.ca [root@ryPCP11-5 httpd]#
```
Nota: Se le voci DNS corrispondono a quelle mostrate al passaggio 4, dovrebbe essere visualizzato lo stesso valore immesso al passaggio 4. Dopo averlo verificato, procedere al passaggio successivo

Passaggio 10. Utilizzare un programma denominato winscp o filezilla connettersi a PCP come utente root e passare alla directory /opt/cupm/httpd/ e spostare il file .csr dal server PCP al desktop.

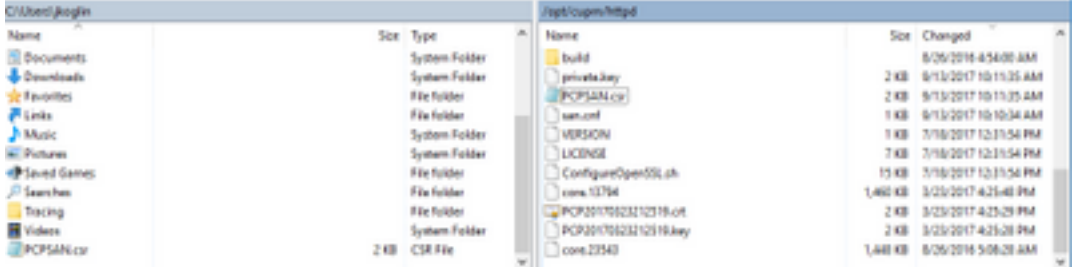

Passaggio 11. Firmare il CSR con la CA e utilizzare un server Windows o in linea tramite un fornitore di terze parti, ad esempio DigiCert.

Passaggio 12. Installare il certificato PCP nella GUI, Navigare: Amministrazione>Aggiornamenti>Certificati SSL.

Passaggio 13. Installare il certificato tramite il browser. I riferimenti per browser sono i seguenti.

#### Google Chrome:

[https://www.tbs-certificates.co.uk/FAQ/en/installer\\_certificat\\_client\\_google\\_chrome.html](https://www.tbs-certificates.co.uk/FAQ/en/installer_certificat_client_google_chrome.html)

#### Internet Explorer

<http://howtonetworking.com/Internet/iis8.htm>

<https://support.securly.com/hc/en-us/articles/206082128-Securly-SSL-certificate-manual-install-in-Internet-Explorer>

### Mozilla Firefox:

[https://wiki.wmtransfer.com/projects/webmoney/wiki/Installing\\_root\\_certificate\\_in\\_Mozilla\\_Firefox](https://wiki.wmtransfer.com/projects/webmoney/wiki/Installing_root_certificate_in_Mozilla_Firefox)

Passaggio 14. Dopo aver installato il certificato sul server e sul browser, cancellare la cache e chiudere il browser.

Passaggio 15. Riaprire l'URL e l'errore di sicurezza non dovrebbe verificarsi.

# Ulteriori note

Nota: PCP versione 12.x e successive è necessario disporre di TAC per poter accedere alla CLI, in quanto è soggetto a restrizioni.

### Processo di richiesta dell'accesso CLI

Passaggio 1. Accedere all'interfaccia utente di PCP

Passaggio 2. Passare a Amministrazione>Log and Showtech>Fare clic sull'account per la risoluzione dei problemi>creare l'ID utente e selezionare il momento appropriato in cui sarà necessario l'accesso alla directory principale.

Passaggio 3. Fornire a TAC la stringa di richiesta e la password (questa password sarà molto lunga, non preoccuparsi che funzionerà).

Example:

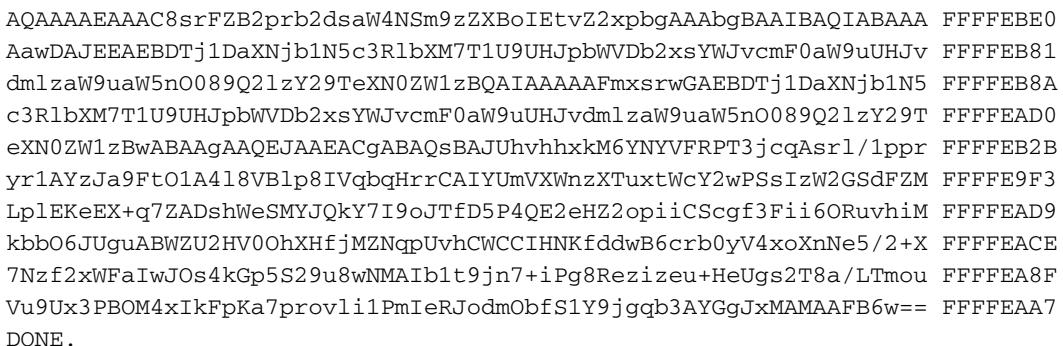

Passaggio 4. Uscire dall'utente corrente e accedere con l'ID utente creato e la password fornita da TAC.

Passaggio 5. Passare a Risoluzione dei problemi - Account>>Avvio>>Fare clic sull'account console e creare l'ID utente e la password della CLI.

Passaggio 6. Accedere a PCP come utente creato ed eseguire i passaggi iniziali descritti in questo documento.

Nota: PCP versione 12.x e successive è necessario immettere il comando sudo prima di tutte le istruzioni per il corretto funzionamento. Per il passo 9, il comando sarà sudo openssi req -out PCPSAN.csr -newkey rsa:2048 -nodes -keyout PCPSAN.key -config san.cnf. Per verificare il DNS, utilizzare il comando sudoopenssi req -noout -text -in PCPSAN.csr | GREP DNS